### Escolha PNLD 2023 Obras Didáticas

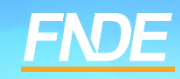

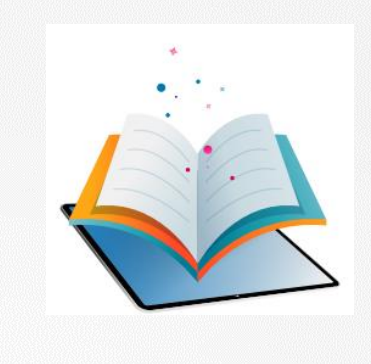

- $\checkmark$  Prazo para registro: 05 a 16 de setembro de 2022.
- ✓ Escolha de obras didáticas destinadas aos estudantes e professores dos anos iniciais do ensino fundamental.
- ✓ São participantes da escolha as escolas públicas cujas redes tenham aderido previamente ao PNLD para Obras Didáticas – Anos Iniciais do Ensino Fundamental.

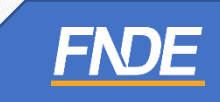

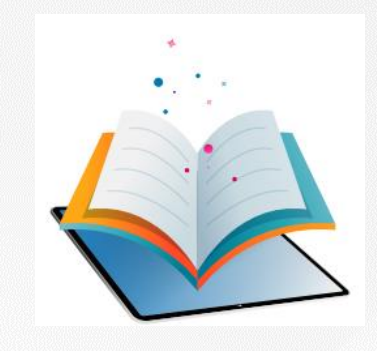

- No PNLD 2023 Obras Didáticas, serão atendidas as escolas das redes de ensino participantes do Programa com estudantes nos anos iniciais do ensino fundamental, registrados no censo escolar de 2021.
- ✓ Já as escolas novas, que ainda não constem no censo escolar de 2021, poderão ser atendidas por meio da reserva técnica ou de aquisição complementar, desde que estejam cadastradas no censo escolar de 2022.

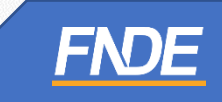

### **ACESSANDO O SISTEMA**

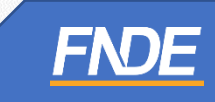

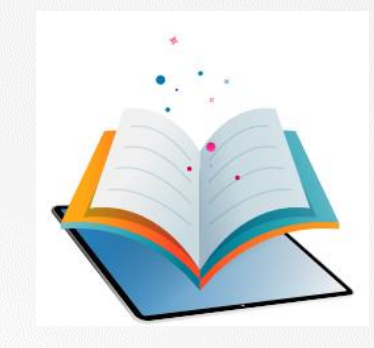

#### **Escolha PNLD 2023 – Obras Didáticas**

- ✓ A plataforma PNLD Digital é o novo sistema que será utilizado para todas as ações relacionadas ao PNLD.
- ✓ O sistema pode ser acessado no seguinte endereço eletrônico <https://pnlddigital.fnde.gov.br/login>.
- ✓ Para acessar o sistema PNLD Digital é necessário que todos os gestores das escolas solicitem cadastro no novo sistema.
- ✓ O cadastro dos gestores das escolas constante no Sistema PDDE Interativo/SIMEC será automaticamente migrado para o sistema PNLD Digital. Para acesso ao novo sistema, cada usuário precisa cadastrar uma nova senha. Para isso, o e-mail cadastrado no Sistema PDDE Interativo/SIMEC é fundamental para o recebimento das comunicações do novo sistema.
- ✓ O acesso ao sistema é feito com o CPF do gestor de cada escola com senha pessoal e intransferível.

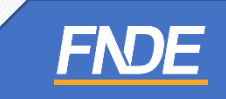

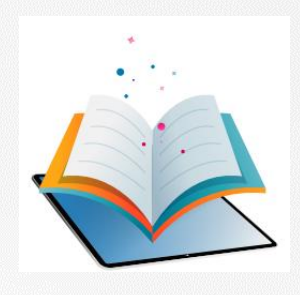

- ✓ Para acessar o Sistema, utilize o navegador Mozilla Firefox ou o Google Chrome.
- ✓ A escolha será registrada no sistema PNLD Digital no endereço eletrônico <https://pnlddigital.fnde.gov.br/login> .
- ✓ O acesso ao sistema é feito com o CPF do gestor de cada escola com senha pessoal e intransferível.

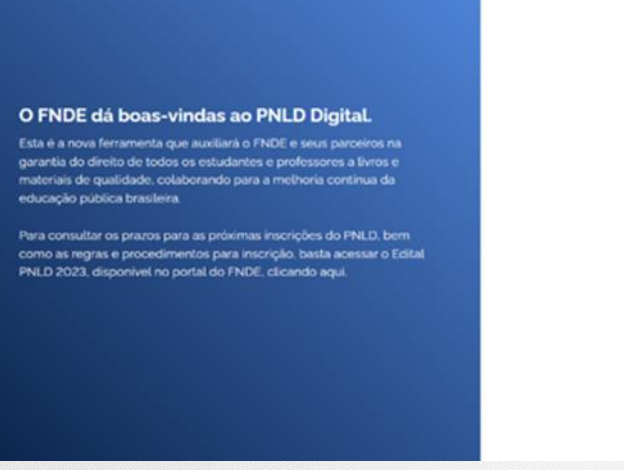

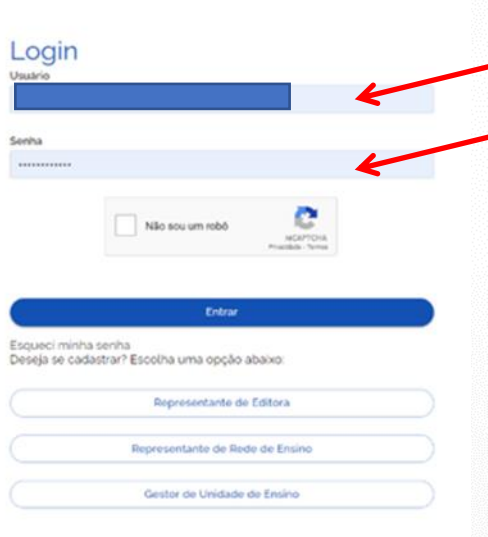

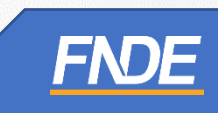

#### **Acessando o Sistema**

- ✓ Ao acessar o sistema, o gestor da escola visualizará todas as escolas aos quais possui vinculação.
- √ Para iniciar o registro da escolha, clique no ícone i destacado abaixo, e selecione a opção "ESCOLHA".

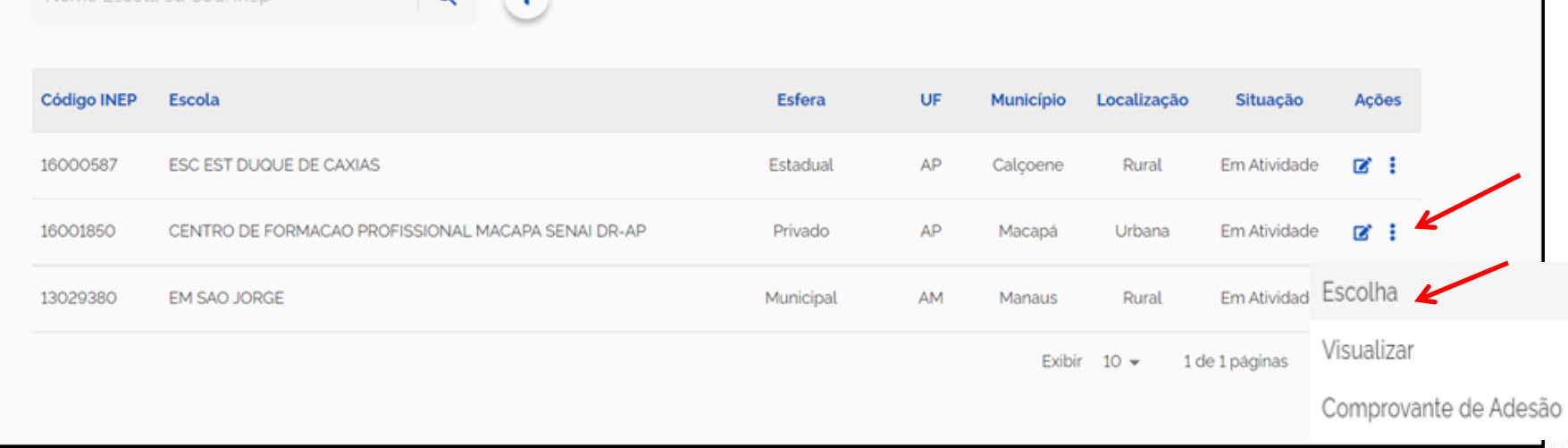

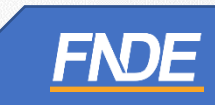

## **Edital**

✓ Selecione o Edital PNLD 2023 – Objeto 1. **Apenas** esse edital está aberto para registro de escola.

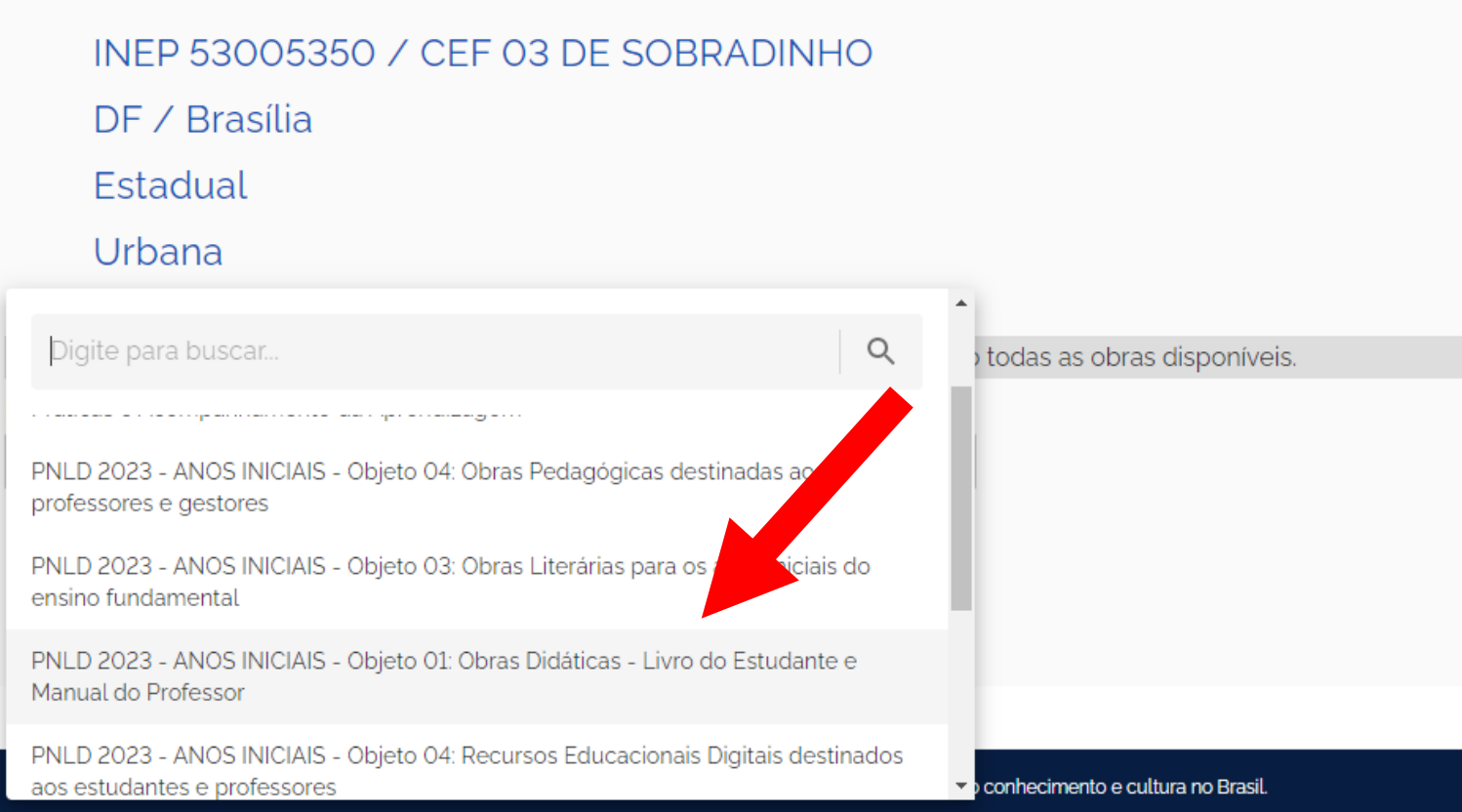

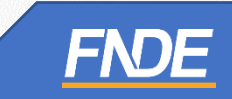

### **Verificação de Segurança**

- ✓ Ao selecionar o edital do PNLD 2023 Objeto 1, o diretor receberá um token com quatro dígitos no e-mail cadastrado no sistema. Todas as vezes que o gestor acessar a escolha do PNLD 2023 – Objeto1, será solicitado um novo token.
- ✓ Após a inserção do código, clique em "Confirmar".

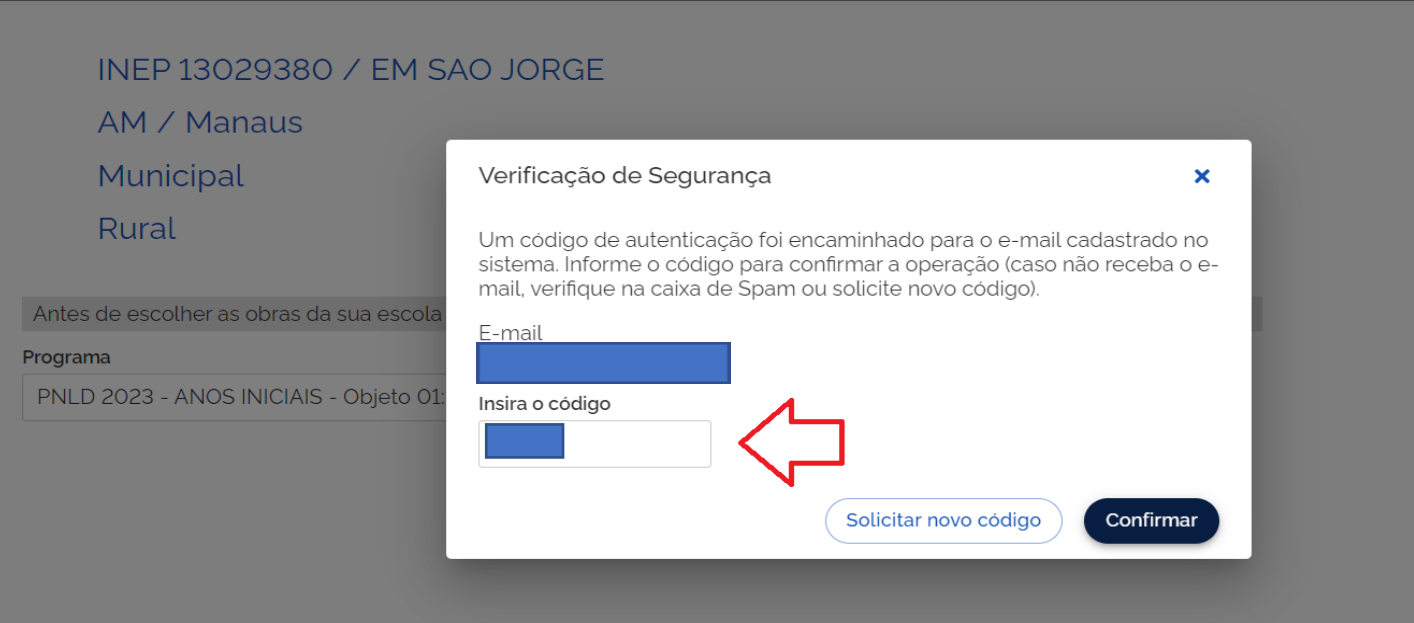

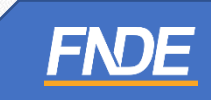

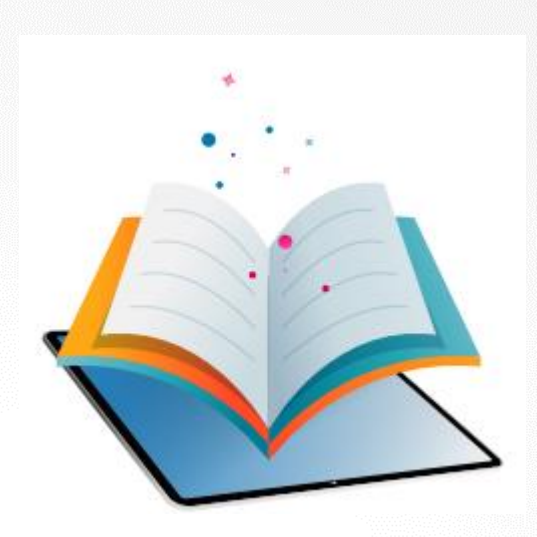

### **REGISTRO DA ESCOLHA**

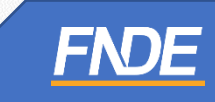

### **ORIENTAÇÕES**

- ✓ O gestor será direcionado para a tela de registro de escolha.
- ✓ Na aba "Orientações", a escola deverá ler cuidadosamente as informações. E em seguida, indicar se recebeu visitas de representantes para divulgar os materiais do PNLD 2023 – Obras Didáticas.
- $\checkmark$  Em seguida, clique em ATUALIZAR.

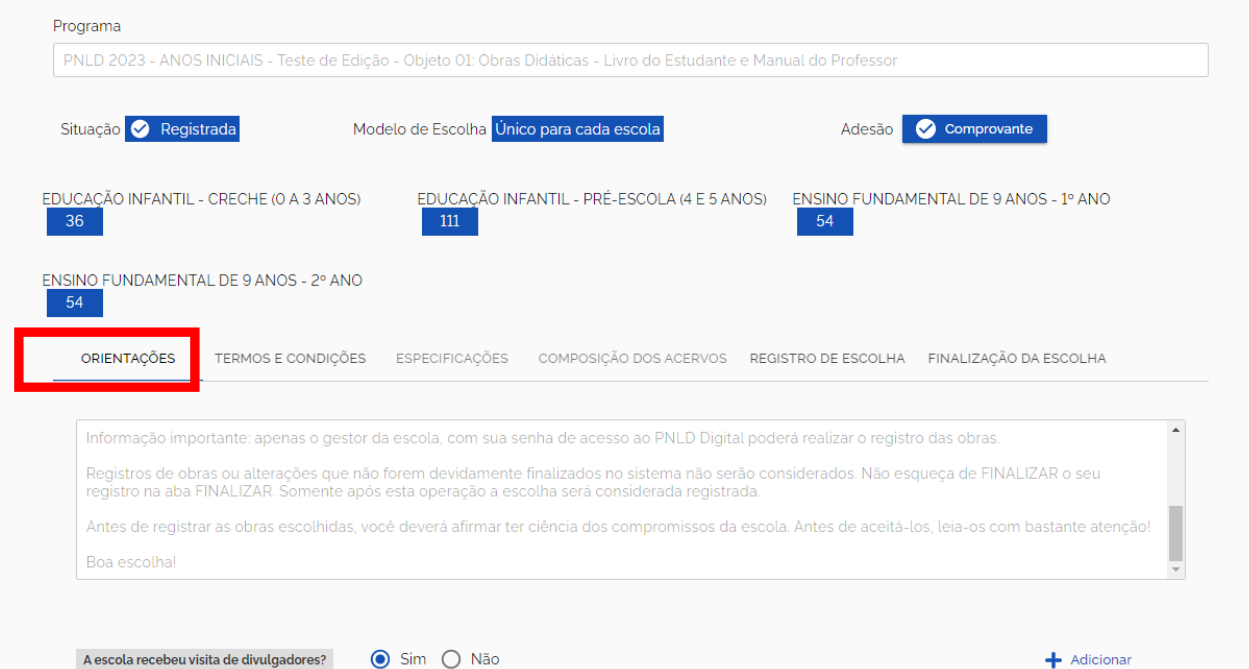

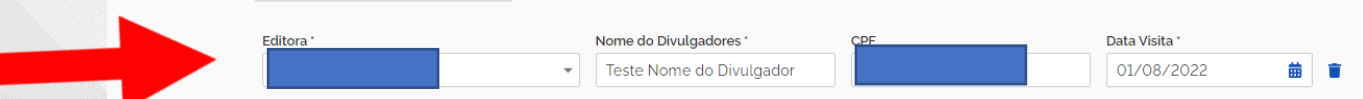

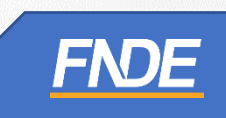

#### **TERMOS E CONDIÇÕES**

- ✓ Leia atentamente as informações da "Aba Termos e Condições".
- ✓ Marque a opção "Declaro estar de acordo com os termos e condições do PNLD". Clique em ''Salvar''.

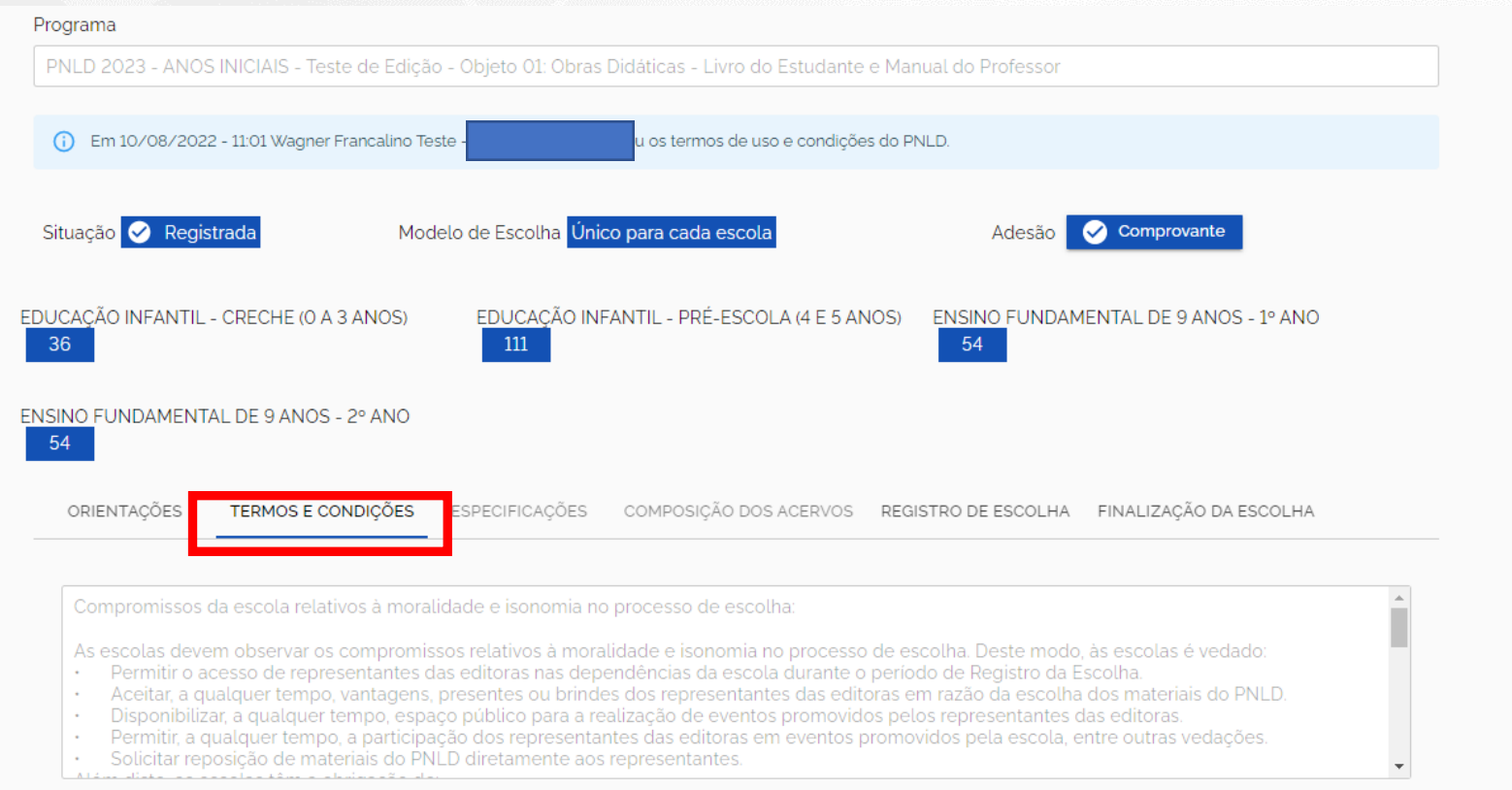

#### **REGISTRO DE ESCOLHA**

- ✓ As Abas ''Especificações'' e ''Composição dos Acervos'' estão inabilitadas para as Escolha do PNLD 2023 – Objeto 1.
- ✓ A ação seguinte será registrada na aba ''Registro de Escolha''.

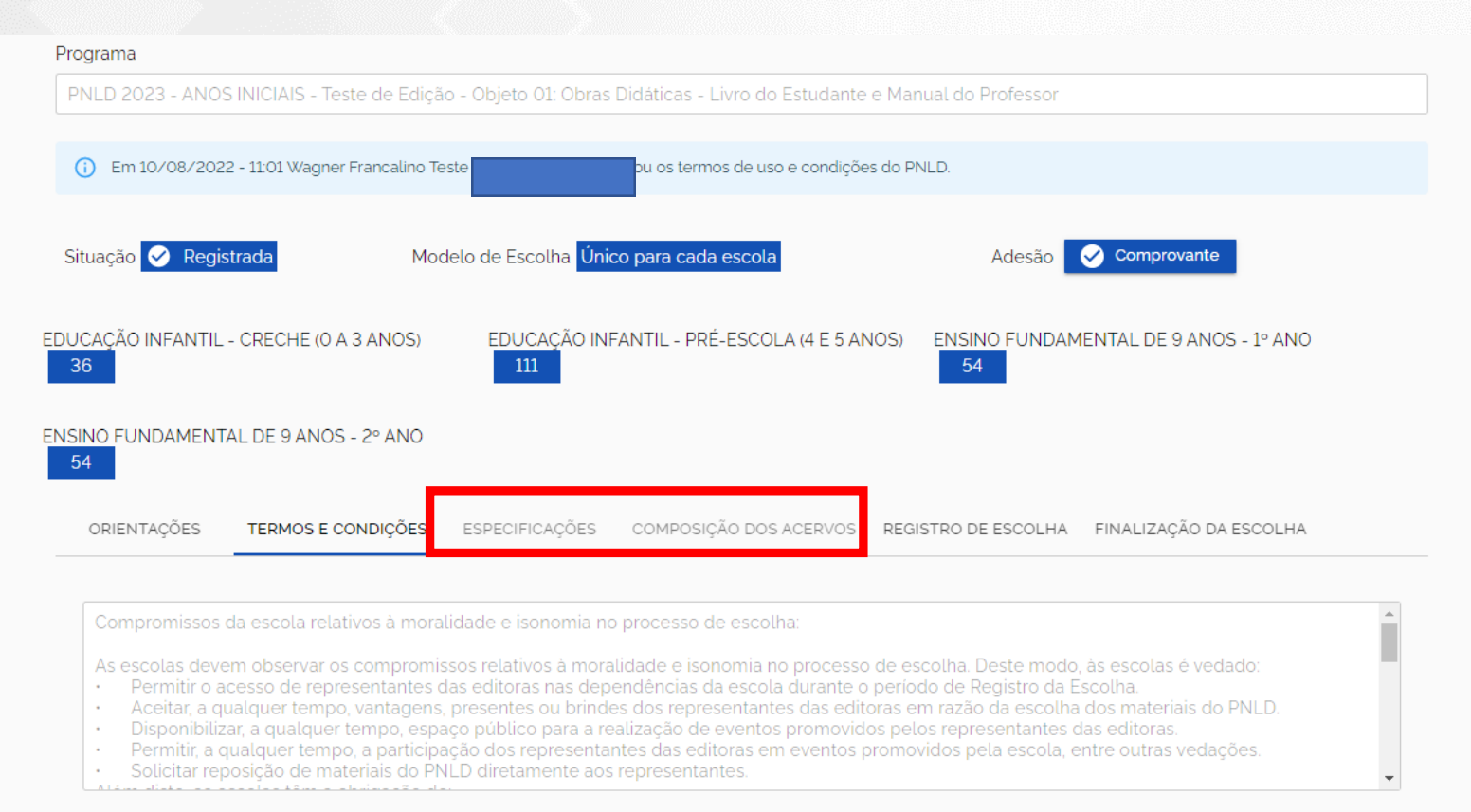

#### **REGISTRO DE ESCOLHA**

- ✓ Ao clicar na Aba ''Registro de Escolha'', um **POP-UP** será apresentado com **informações importantes sobre o registro da escolha**. Leia atentamente antes de iniciar o registro.
- ✓ Clique em ''Entendi'' para prosseguir.

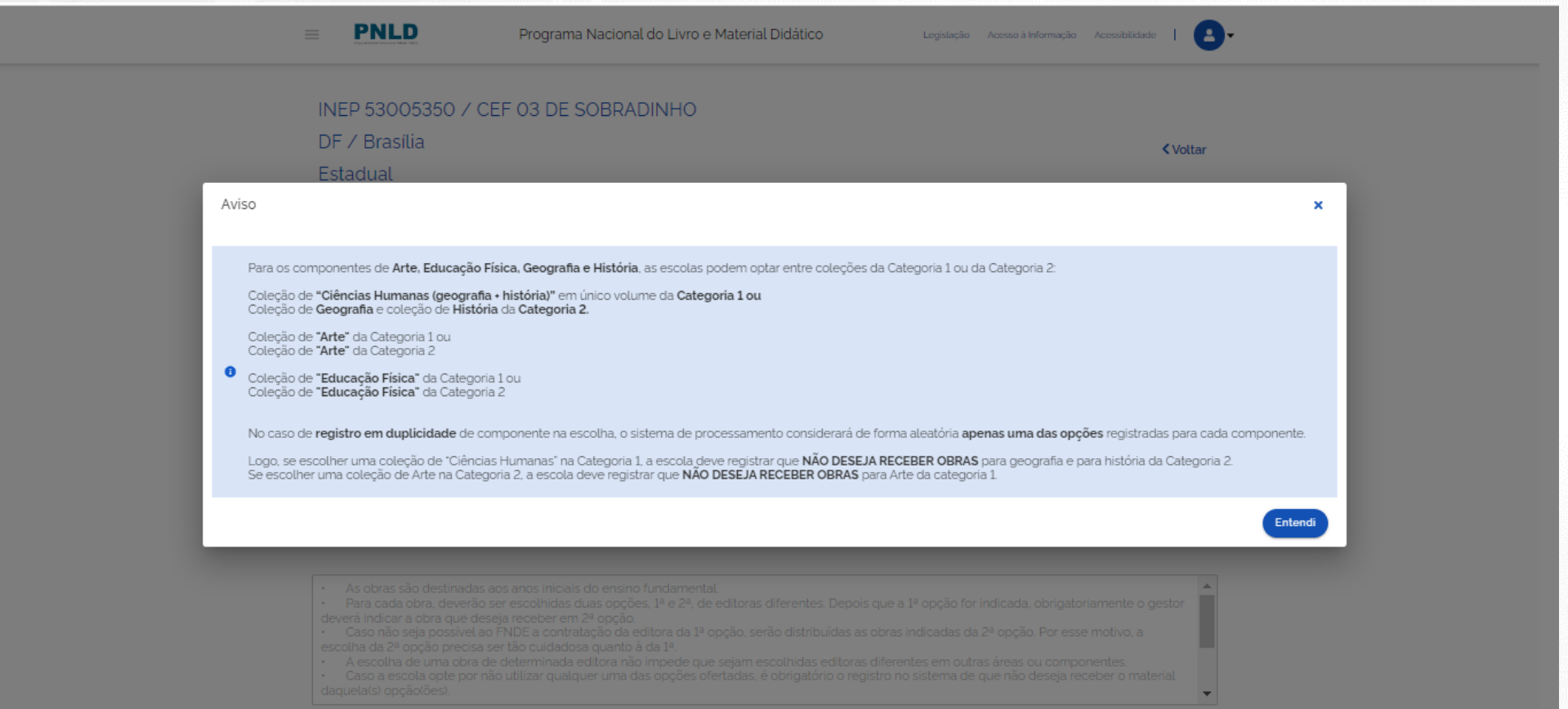

#### **Ata de Escolha**

- É muito importante anexar a ata de escolha ou apresentar justificativa da não inclusão da ata no sistema.
- **A ata** garante que houve a **participação dos professores e dá transparência ao processo de escolha.**

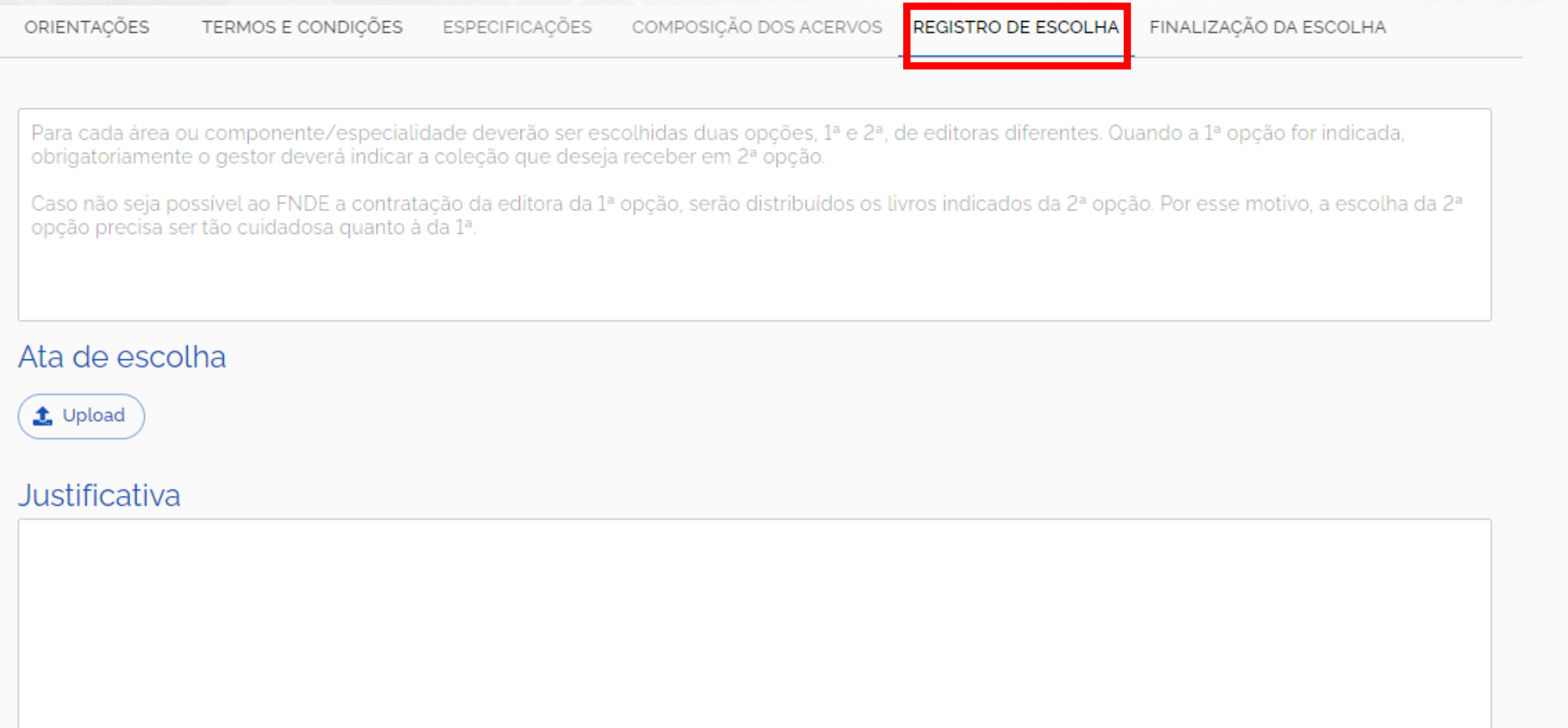

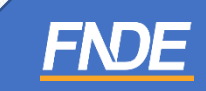

#### **Informações importantes:**

- $\checkmark$  Para cada área ou componente/especialidade deverão ser escolhidas duas opções, 1<sup>ª</sup> e 2ª, de editoras diferentes. Quando a 1ª opção for indicada, obrigatoriamente o gestor deverá indicar a coleção que deseja receber em 2ª opção.
- $\checkmark$  Caso não seja possível ao FNDE a contratação da editora da 1ª opção, serão distribuídos os livros indicados da 2ª opção. Por esse motivo, a escolha da 2ª opção precisa ser tão cuidadosa quanto a da 1ª.
- ✓ Caso a escola não queira receber livros de algum componente curricular, deverá indicar a opção "NÃO DESEJO RECEBER ESTA OBRA". Caso contrário, basta escolher uma das coleções disponíveis.
- ✓ **ATENÇÃO! A escola deve registrar a escolha em um mesmo momento. O sistema não deixará prosseguir se a escola deixar de indicar coleção para algum componente ou área, excetuando-se os casos de registros de que não deseja receber alguma obra. Essa exigência se dá diante da necessidade de aumentar a segurança do registro de escolha no sistema.**

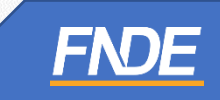

#### **Informações importantes:**

✓ As escolas deverão registrar a escolha para obras didáticas por área e por componente/especialidade.

✓ **ATENÇÃO:**

Para os componentes de Arte, Educação Física, Geografia e História, as escolas podem optar entre coleções da Categoria 1 ou da Categoria 2:

Coleção de "Ciências Humanas (geografia + história)" em único volume da Categoria 1 ou Coleção de Geografia e coleção de História da Categoria 2.

Coleção de "Arte" da Categoria 1 ou Coleção de "Arte" da Categoria 2

Colecão de "Educação Física" da Categoria 1 ou Coleção de "Educação Física" da Categoria 2

No caso de registro em duplicidade de componente na escolha, o sistema de processamento considerará de forma aleatória apenas uma das opções registradas para cada componente.

Logo, se escolher uma coleção de "Ciências Humanas" na Categoria 1, a escola deve registrar que NÃO DESEJA RECEBER OBRAS para geografia e para história da Categoria 2. Se escolher uma coleção de Arte na Categoria 2, a escola deve registrar que NÃO DESEJA RECEBER OBRAS para Arte da categoria 1.

✓ A escola escolhe uma coleção por área/especialidade, que atenderá do 1º ao 5º ano. Isso não impede que sejam escolhidas coleções de editoras diferentes para outra áreas/especialidade.

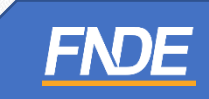

### Por Área - Categoria 1

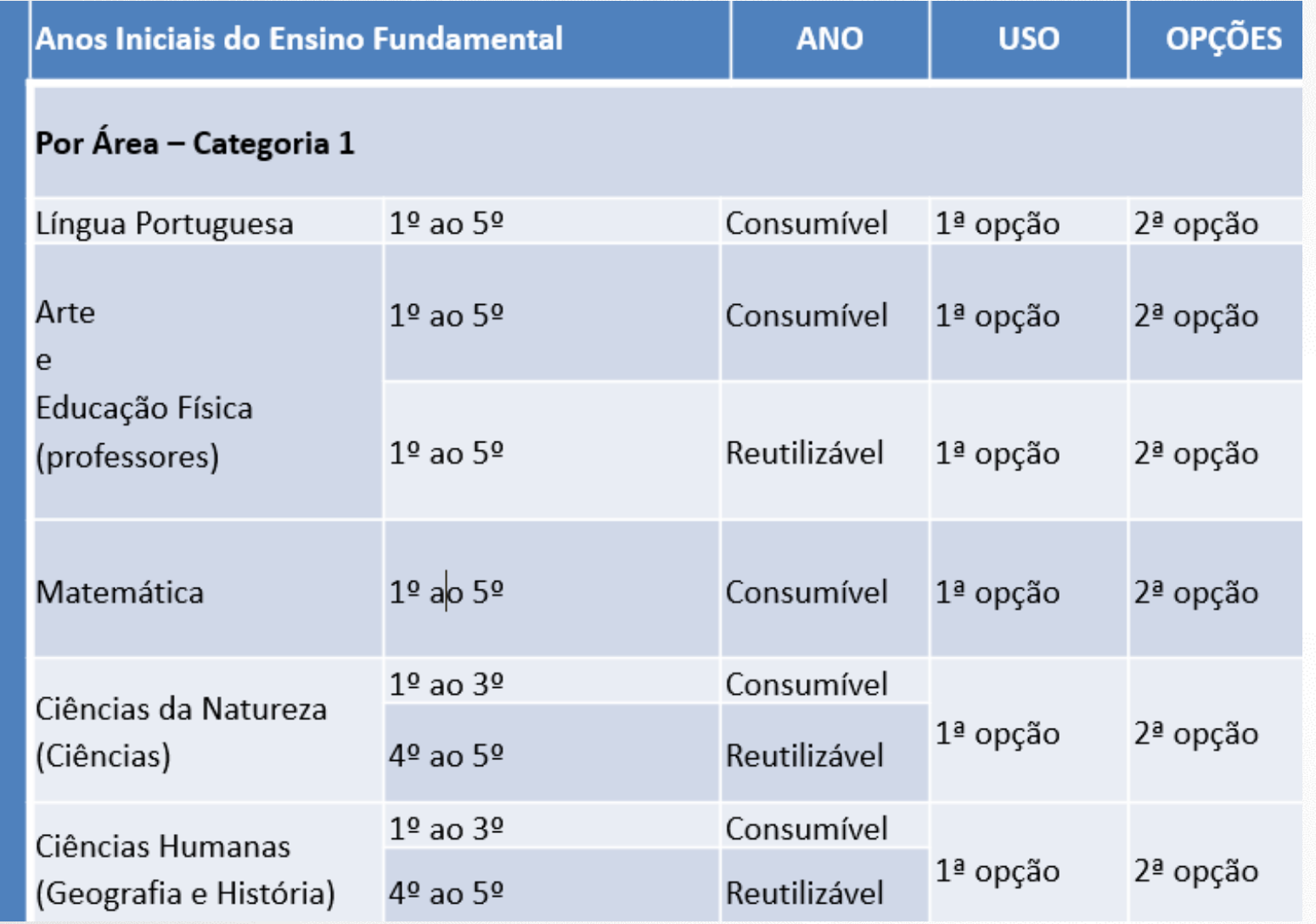

**FNDE** 

#### Por Obra - Categoria 2

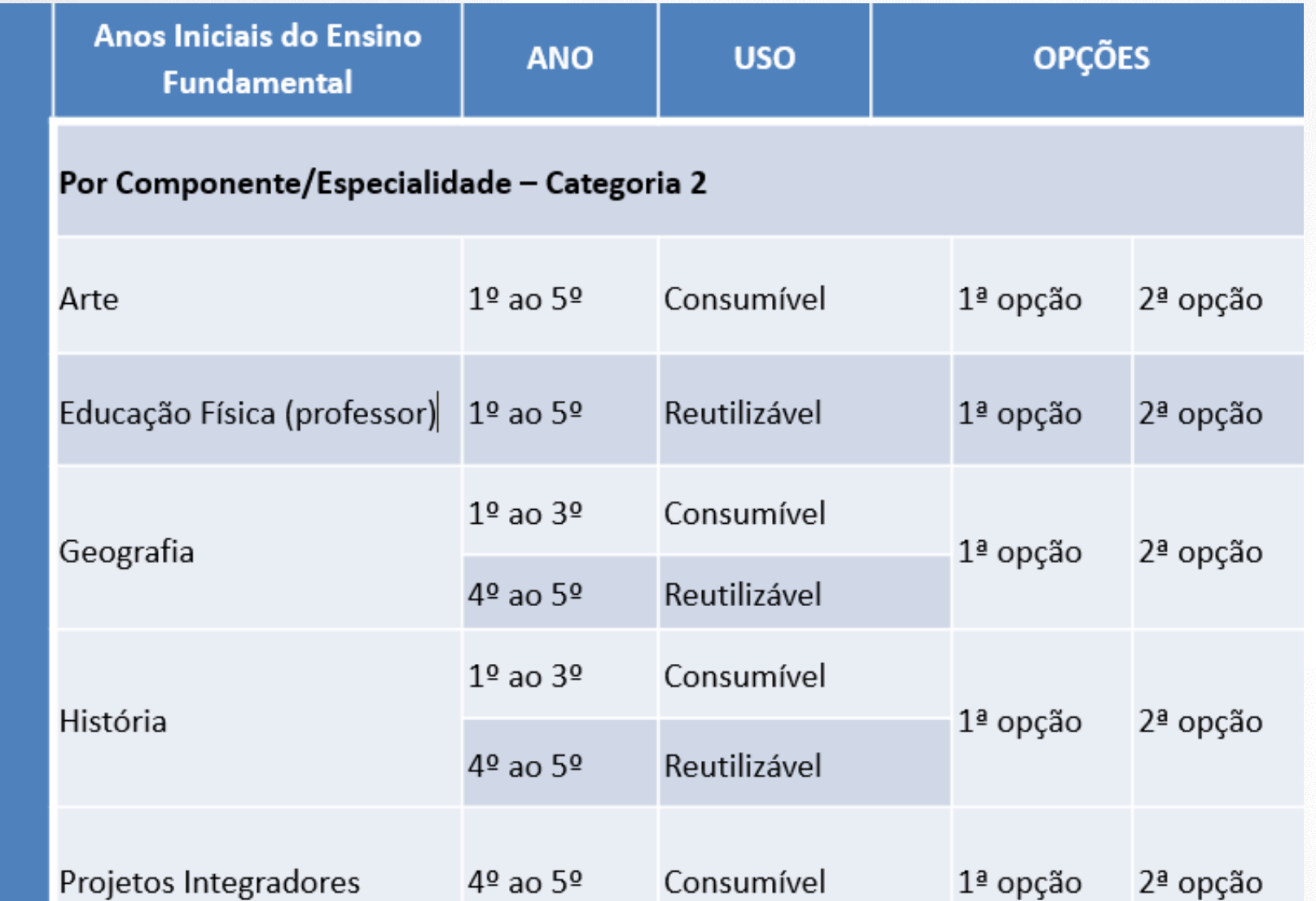

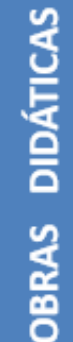

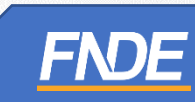

### Finalização do registro

 $\checkmark$ Certifique-se de que as obras registradas estão de acordo com a ata da reunião de escolha, antes de finalizar.

ORIENTAÇÕES

TERMOS E CONDIÇÕES

ESPECIFICAÇÕES COMPOSIÇÃO DOS ACERVOS REGISTRO DE ESCOLH

FINALIZAÇÃO DA ESCOLHA

Comprovante Escolha

Finalizar

Atenção! Os registros de escolha ou as alterações realizadas são automaticamente salvos no sistema. Porém é necessário que após a seleção das obras os registros sejam devidamente finalizados.

Ao FINALIZAR, o registro não poderá mais ser alterado mesmo que ainda esteja vigente o período de registro da escolha.

ATENÇÃO! Certifique-se de que as obras registradas estão de acordo com a ata da reunião de escolha, antes de finalizar. Após a finalização, o último registro prevalecerá! Guarde o comprovante da escolha, pois ele serve como confirmação dos livros que a sua escola registrou!

#### Categoria 1: Obra por área

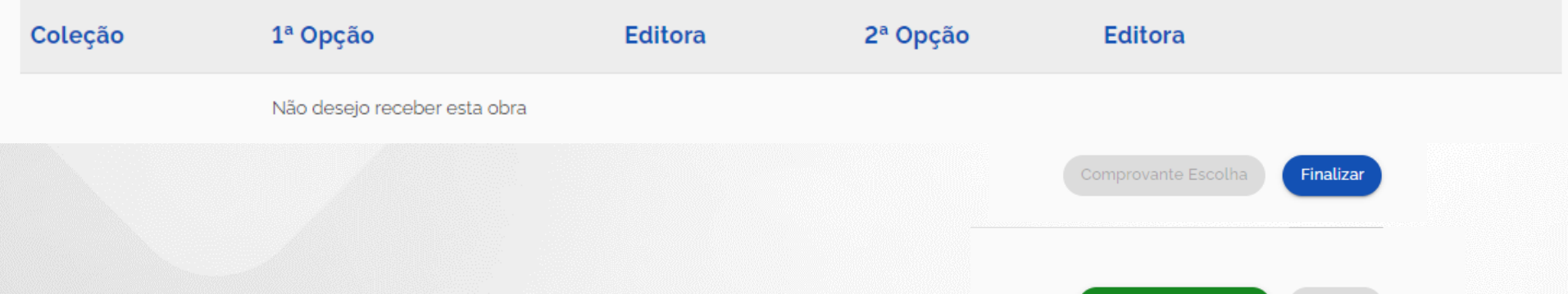

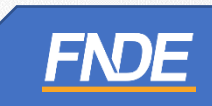

#### **INFORMAÇÕES IMPORTANTES:**

- ✓ A gravação do registro da escolha pode ser alterada a qualquer momento no período de **05 a 16/09/2022**. Prevalecerá sempre o último registro gravado. Para proteger o registro da escola, é necessário finalizá-lo.
- ✓ Certifique-se de que os livros registrados estão de acordo com a ata da reunião de escolha, antes de finalizar. Após a finalização, o último registro prevalecerá e não poderá mais ser alterado.
- ✓ Se a escola não acessar o Sistema ou não gravar opção em nenhum momento, será encaminhado um dos títulos dentre aqueles aprovados constantes no guia, para cada componente/área, conforme critérios técnicos definidos pelo FNDE, desde que a rede de ensino tenha aderido ao PNLD.

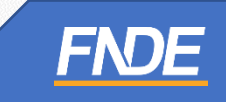

### **Finalização do registro**

✓ Após a finalização da escolha, o comprovante de escolha ficará disponível para download

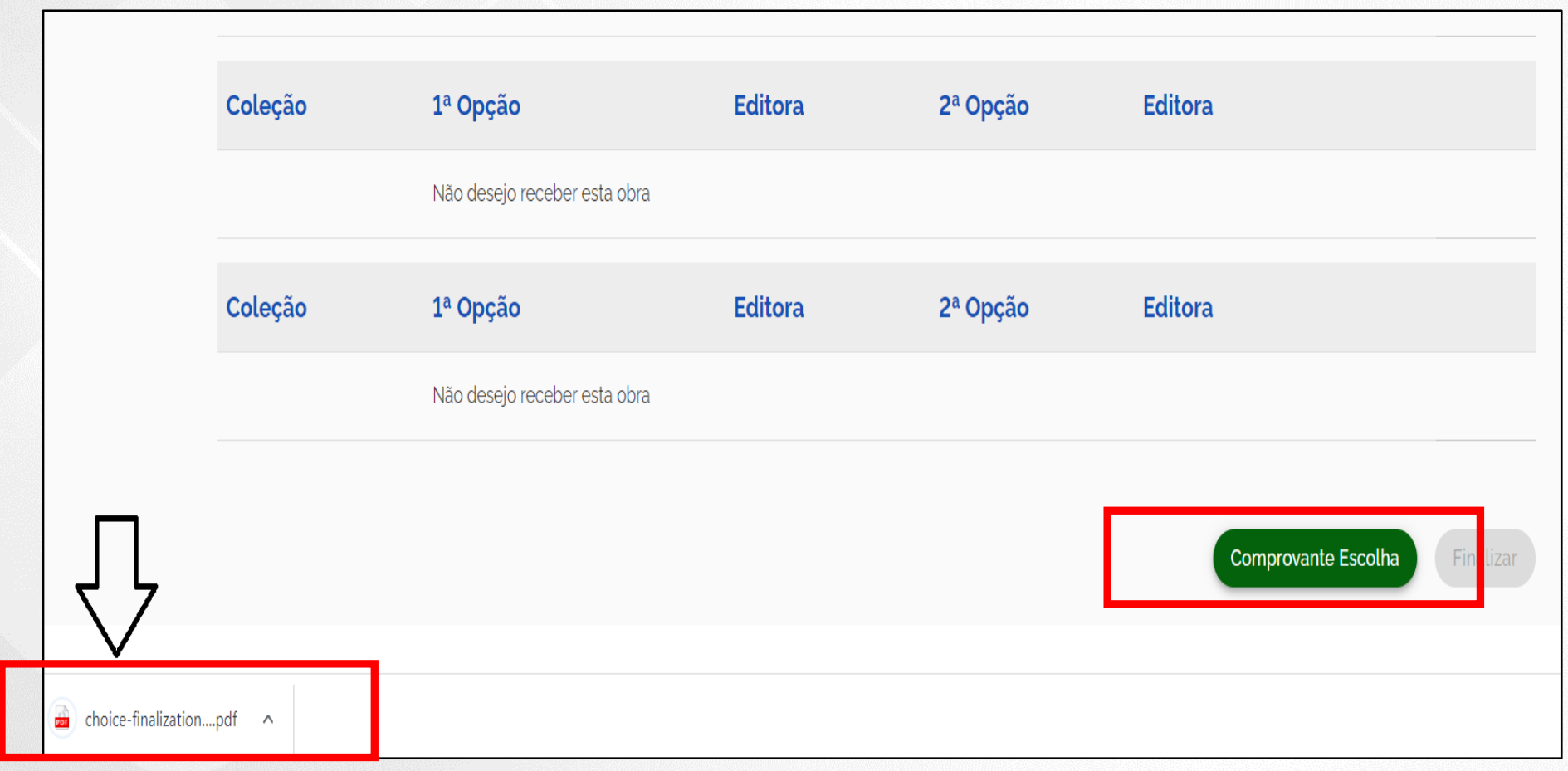

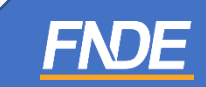

### **Finalização do registro**

✓ Comprovante de escolha.

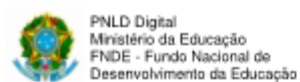

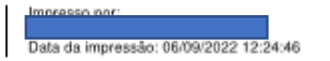

**COMPROVANTE DE ESCOLHA** PNLD 2023 - PNLD 2023 - ANOS INICIAIS/Objeto 01: Obras Didáticas - Livro do Estudante e Manual do Professor

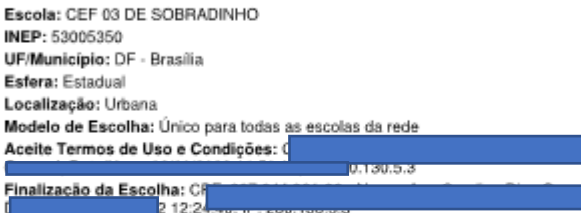

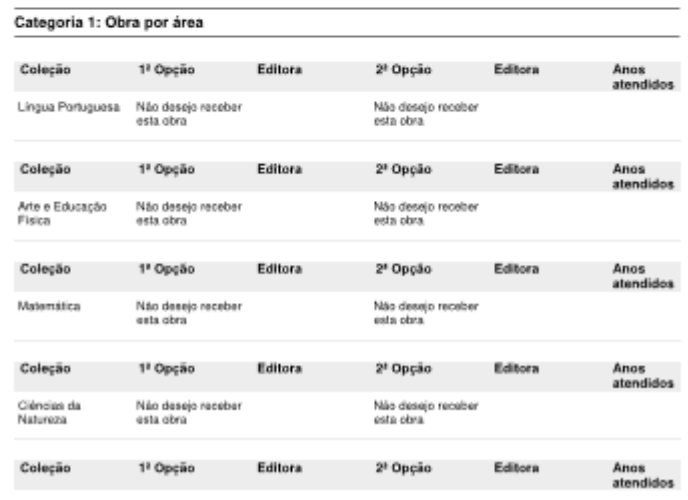

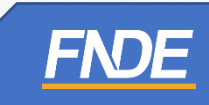

# **Norma de Conduta**

- São as regras a serem observadas por todos os participantes do PNLD.
- Visam garantir uma postura ética entre as empresas fornecedoras e definir condutas aderentes às diretrizes do PNLD.
- ✓ Escolas e Secretarias de educação não podem abrir espaços, físicos ou virtuais, para eventos ou reuniões com as editoras e seus representantes.
- ✓ Essa é uma forma de proteger a escolas e as pessoas que cuidam da educação.
- ✓ Não podemos aceitar qualquer brinde ou presente das editoras ou seus representantes.
- ✓ Os representantes de editoras não podem ter acesso, mesmo que virtual, aos profissionais de educação durante o período de escolha.
- ✓ É responsabilidade dos dirigentes e professores denunciar quaisquer violações às normas de conduta do PNLD por intermédio do e-mail: [ceac@fnde.gov.br](mailto:ceac@fnde.gov.br) .

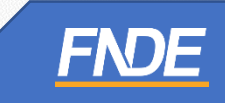

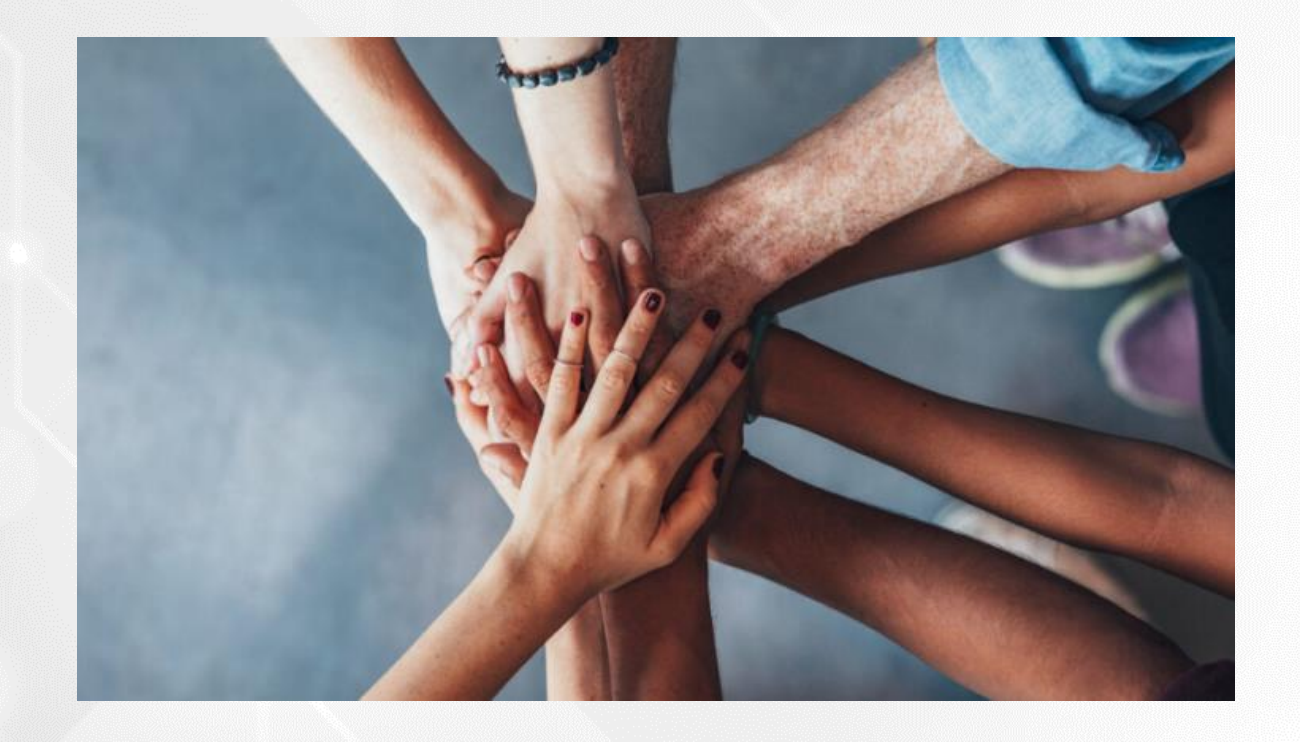

Dúvidas sobre a Escolha do PNLD 2023 – Objeto 1 e-mail para: [livrodidatico@fnde.gov.br](mailto:livrodidatico@fnde.gov.br)

Fraudes e Violações às Normas de Conduta e-mail para: [ceac@fnde.gov.br](mailto:ceac@fnde.gov.br)

[Portal do FNDE: https://www.gov.br/fnde/pt-br/acesso-a-informacao/acoes-e-programas/programas/programas-do](https://www.gov.br/fnde/pt-br/acesso-a-informacao/acoes-e-programas/programas/programas-do-livro/pnld/escolha-pnld-2023)livro/pnld/escolha-pnld-2023.**FNDE**